# **DTX5002-T Firmware Revision 3.2.0.15 Release Notes December 3rd 2008**

This document outlines:

- 1. DTX5002-T Firmware Version and Compatibility
- 2. Important Installation Notes
- 3. How to Update Firmware
- 4. Enhancements
- 5. Fixes
- 6. Notes

#### ========================================================================================== **DTX5002-T System Firmware Version and Compatibility Version 3.2.0.15**

Version 3.2.0.15 of DTX System firmware is intended to be used in a system with the following DTX system-component revisions:

==========================================================================================

- DTX5002-T Revision 3.2.0.9
- DTX5002-R Revision 3.2.0.15

- DTX Control Revision 2.2.0.5532

========================================================================================== **Important Installation Notes** 

==========================================================================================

**When upgrading directly it is important to upgrade Transmitters before upgrading Receivers.**

#### ========================================================================================== **How to Update Firmware**  ==========================================================================================

It is recommended to use DTX-CTRL to upgrade receivers. The Receiver can also be upgraded using a serial or http upgrade procedure, as described below.

Prior to upgrading/downgrading:

- 1. Remove any attached vMedia devices (memory key or CD\DVD ROM).
- 2. When reverting to a previous version of firmware always set:
	- a. The Network Speed on both Transmitter and Receiver to Auto-Negotiate.
		- b. The Target Video to DVI-Normal or VGA-Normal.

### *Procedure 1 – Upgrade using DTX-CTRL*

This procedure assumes that the receiver is already being managed by DTX-CTRL.

- 1. Upload the unit firmware file using the System > Unit Files > Add button in DTX-CTRL.
- 2. In DTX-CTRL, click on the Units tab. A list is displayed of all the units that are managed by DTX-CTRL.
- 3. Click the appropriate unit name. The Unit Overview window will open.
- 4. In the Tools section, click the Upgrade Firmware icon. The Upgrade Unit Firmware wizard will launch.
- 5. Click Next. The Select Firmware Files window will open.

6. Select the appropriate firmware file and click Next. The unit will upgrade and reboot. The upgrade should take approximately 2 minutes.

Multiple units can also be upgraded in parallel by using the Upgrade Firmware button on the **Units – All** screen in DTX-CTRL.

## *Procedure 2 - Serial port upgrade of the Transmitters*

- 1. Power up the Receiver and Transmitter and make sure there is a connection between them.
- 2. Connect the Receiver via a null modem cable to a PC running HyperTerminal or equivalent. Configure the HyperTerminal session for 57600 bits per second, 8 data bits, no parity, 1 stop bit and no flow control.
- 3. From the first screen on the console, select option 2 to access the Transmitter menu. If the password option is enabled, you will be prompted for a password ("password" is the default).
- 4. From the Transmitter menu select option 3, "*Firmware Management*".
- *5.* Confirm that Transmitter has upgraded correctly by checking the "appliance information" on the console menu.
- *6.* Choose *Transmitter Flash Upgrade Via XMODEM.*
- 7. Specify the location of the upgrade file *TX1000\_XXXX.dld* and initiate the file transfer. The upgrade should be completed in approximately 35 minutes.
- *8.* After 15 minutes the message "connection to Transmitter lost" will appear on the serial session. It is important NOT to unplug the Transmitter power as the upgrade is still running. Leave unit power for at 5 more minutes.
- *9.* Connect again via the serial menu to the TX and confirm the new revision.

### *Procedure 3 - Upgrade using HTTP*

- 1. Power up the Receiver and Transmitter and make sure there is a connection between them.
- 2. Connect the Receiver via a null modem cable to a PC running HyperTerminal or equivalent. Configure the HyperTerminal session for 57600 bits per second, 8 data bits, no parity, 1 stop bit and no flow control.
- 3. Choose option 2 on the *Main Menu* to access the *Transmitter menu*. If the password option is enabled, you will be prompted for a password.
- 4. From the *Transmitter menu* select option 3, "*Firmware Management*".
- 5. Choose *Transmitter Flash Upgrade Via HTTP.* You will be prompted to enter the URL for the upgrade file.
- 6. Enter the URL for the upgrade file using the following syntax:

*http://<server IP address>[:server port]/<upgrade file path>* 

For example: *http://192.168.0.1:8080/TX1000\_XXXX.dld*

Note: If the server is set up on standard port 80, the port information can be omitted.

The upgrade should take approximately 5 minutes.

7. Wait 5 minutes after you receive the message "connection to Transmitter Lost.

8. Confirm the new revision is displayed on the serial console of the Transmitter.

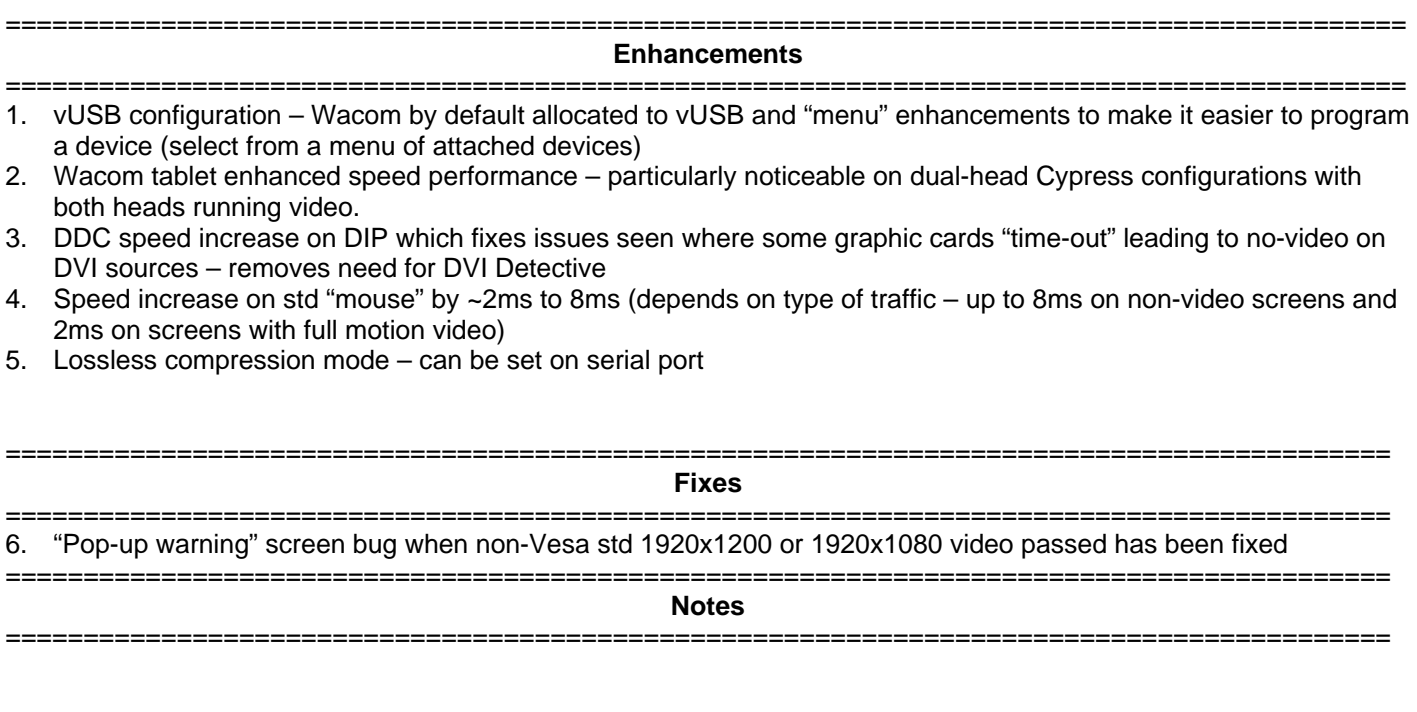

#### ========================================================================================= **Known Issues**

=========================================================================================